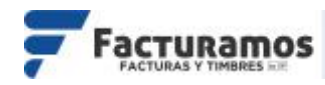

# **MANUAL PARA GENERAR COMPLEMENTO CARTA PORTE**

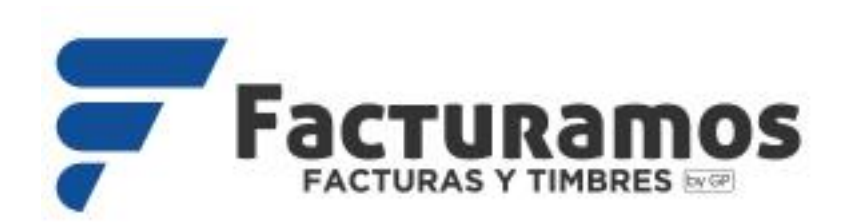

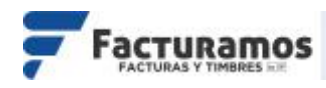

## **1.¿Cómo habilitar Complemento Carta Porte?**

Para activar el complemento, se deberá habilitar dando clic en el apartado de **Complemento Carta Porte**.

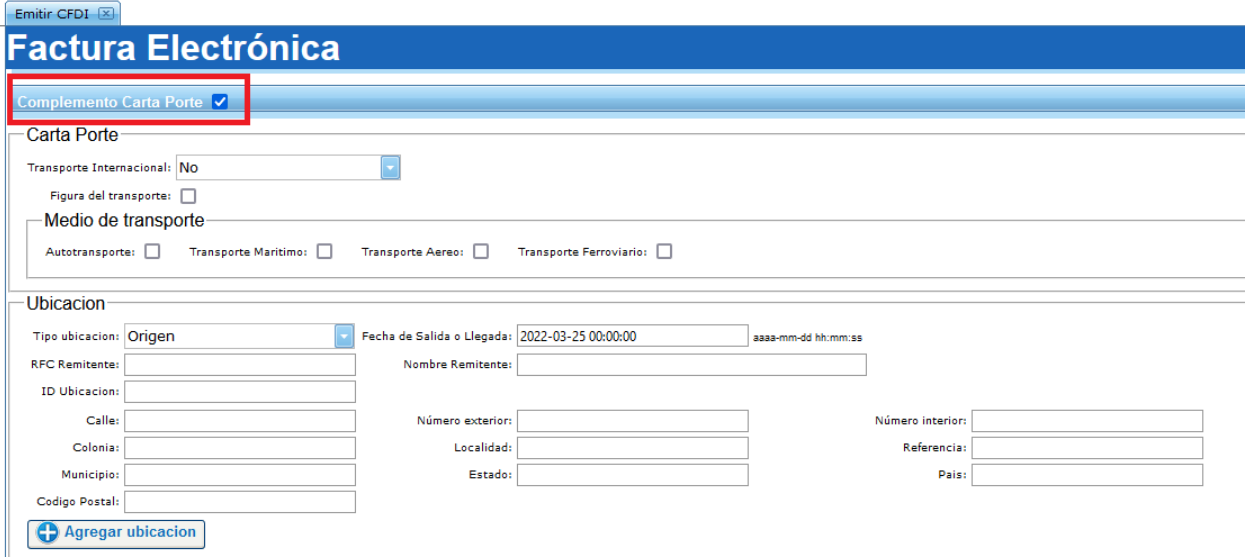

## **2.Capturar medio de transporte**

Antes de seleccionar el tipo de transporte, se tendrá que indicar si el transporte es Internacional o no.

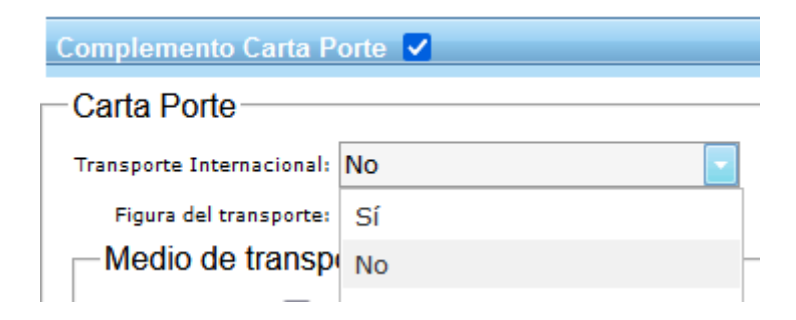

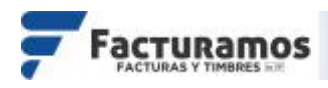

#### Además, seleccionar si contendrá o no la Figura del Transporte

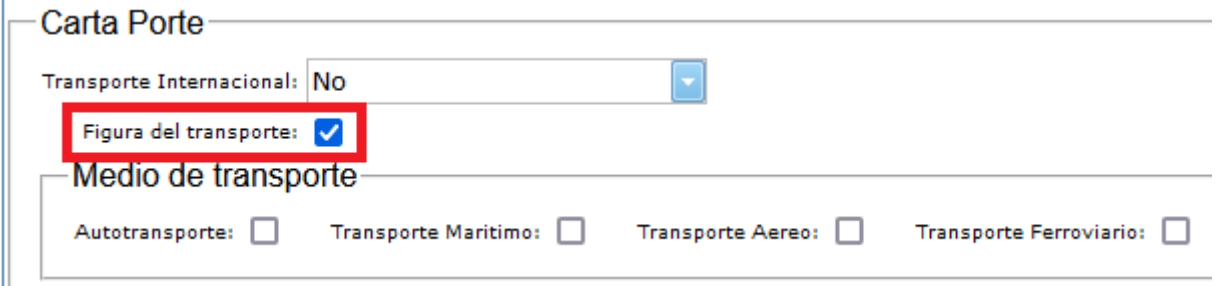

NOTA. La captura de datos para la figura de transporte, será después de haber capturado las mercancías.

#### *2.1 Medio Autotransporte*

Para activar "*Autotransporte"*, se dará clic en el cuadro correspondiente como en el siguiente ejemplo.

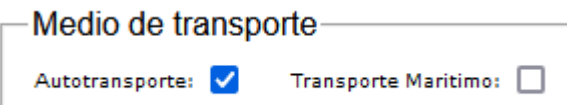

Después del apartado de Mercancías, se habilitará para la captura de la información del Autotransporte.

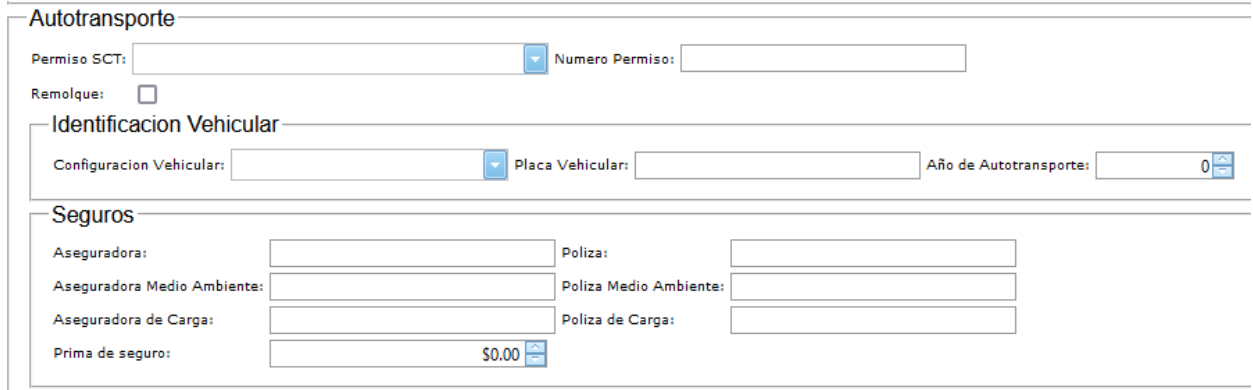

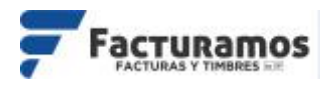

### *2.2 Medio de transporte Marítimo.*

Para activar "*Marítimo"*, se dará clic en el cuadro correspondiente como en el siguiente ejemplo.

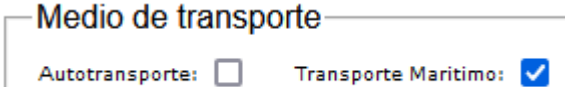

Después del apartado de Mercancías, se habilitará para la captura de la información del transporte Marítimo.

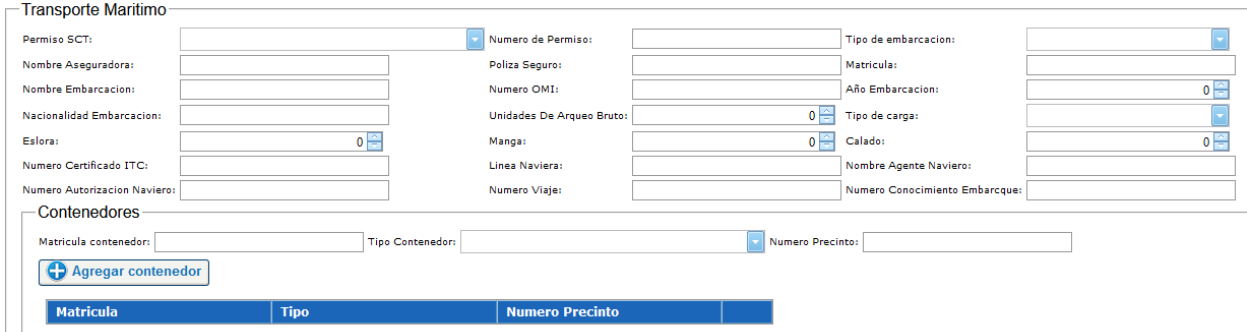

Para agregar contenedores se capturará la información de Matricula Contenedor, Tipo Contenedor y Número de Precinto. Posteriormente se le dará clic en **Agregar contenedor**

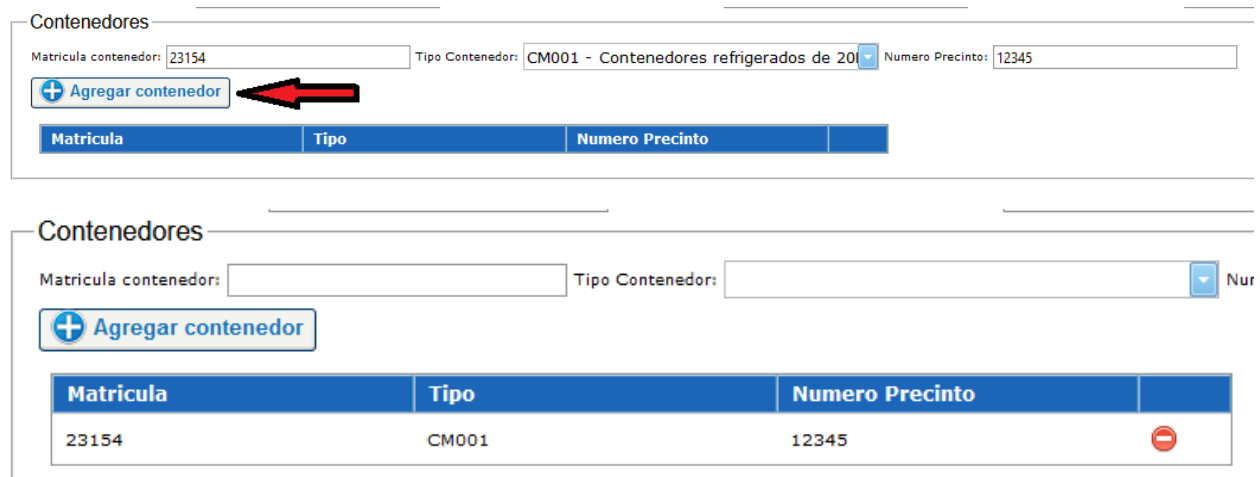

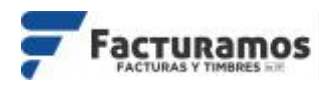

#### Para borrar un contenedor se dará clic en **Eliminar**.

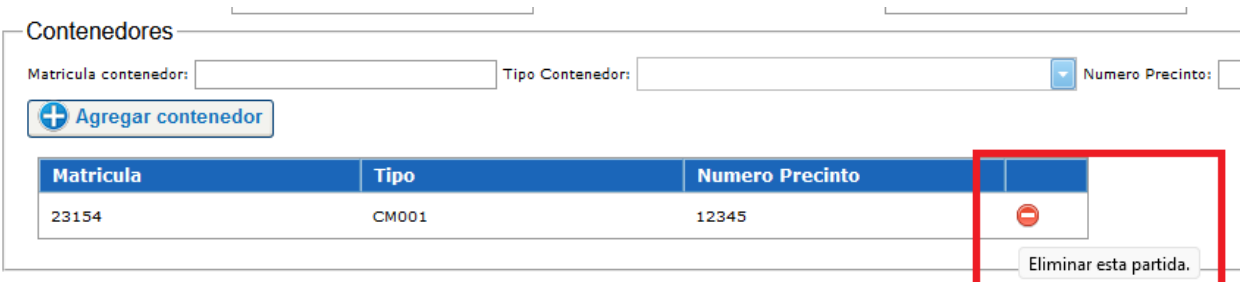

## *2.3 Medio de transporte Aéreo.*

Para activar "*Aéreo"*, se dará clic en el cuadro correspondiente como en el siguiente ejemplo.

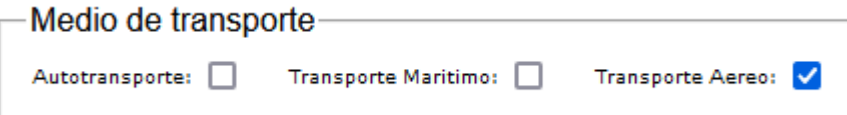

Después del apartado de Mercancías, se habilitará para la captura de la información del transporte Aéreo.

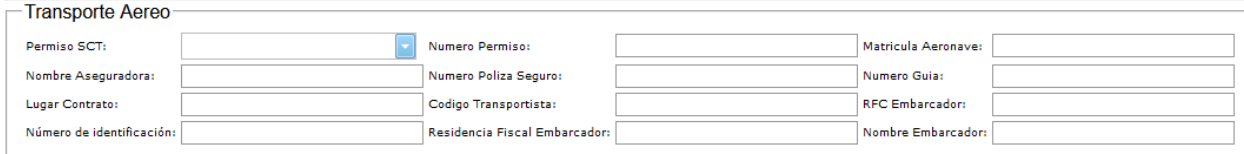

## *2.4 Medio de transporte Ferroviario.*

Para activar "*Ferroviario"*, se dará clic en el cuadro correspondiente como en el siguiente ejemplo.

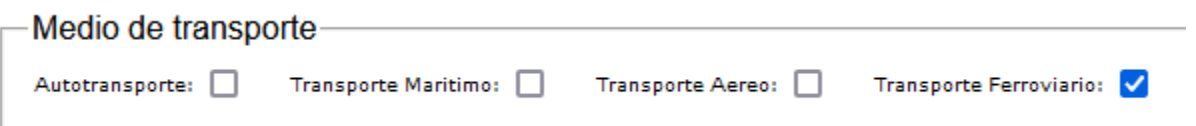

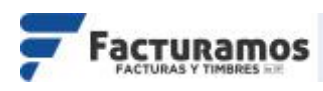

Después del apartado de Mercancías, se habilitará para la captura de la información del transporte Ferroviario.

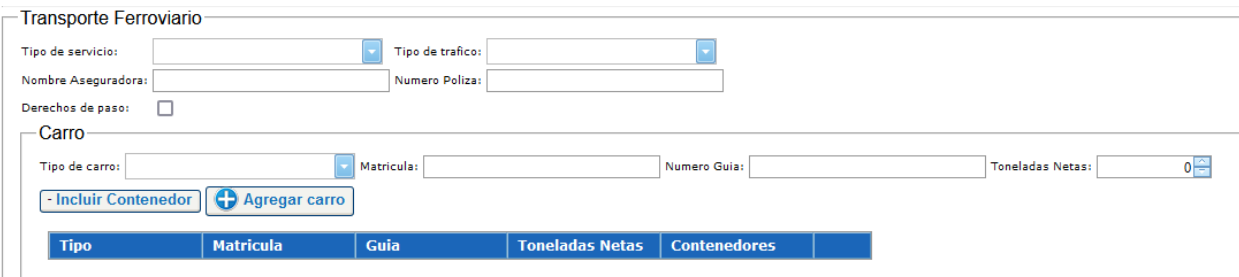

## Para agregar un carro se deberá capturar la información solicitada, y se dará clic en **Agregar Carro**.

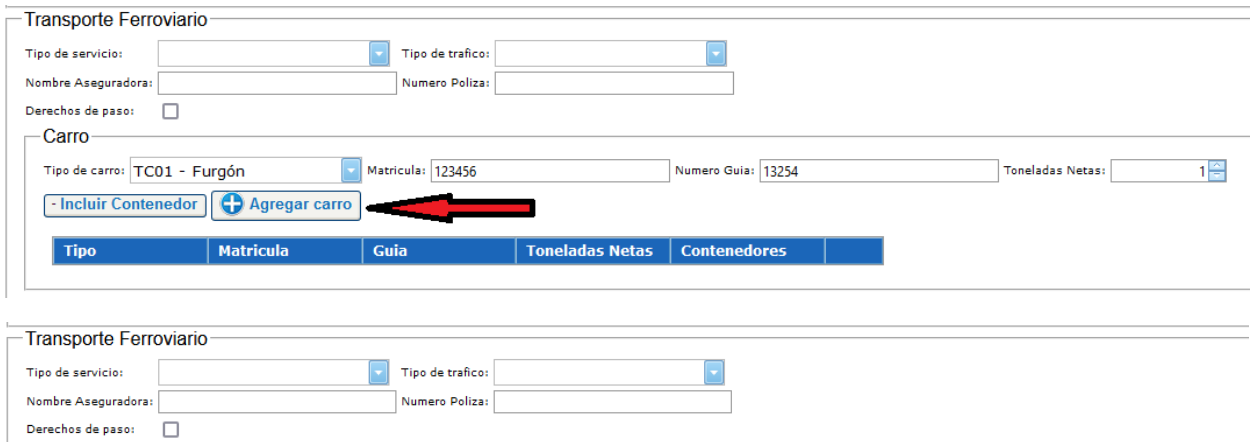

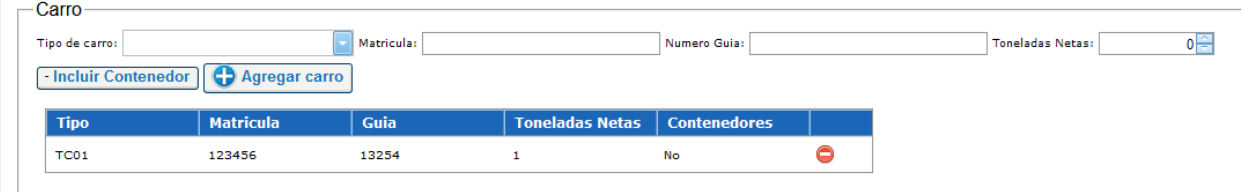

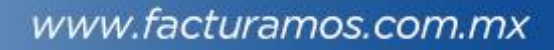

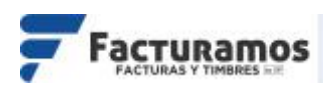

En caso de que el carro incluya algún contenedor, se le dará clic en **Incluir Contenedor** antes de Agregar Carro.

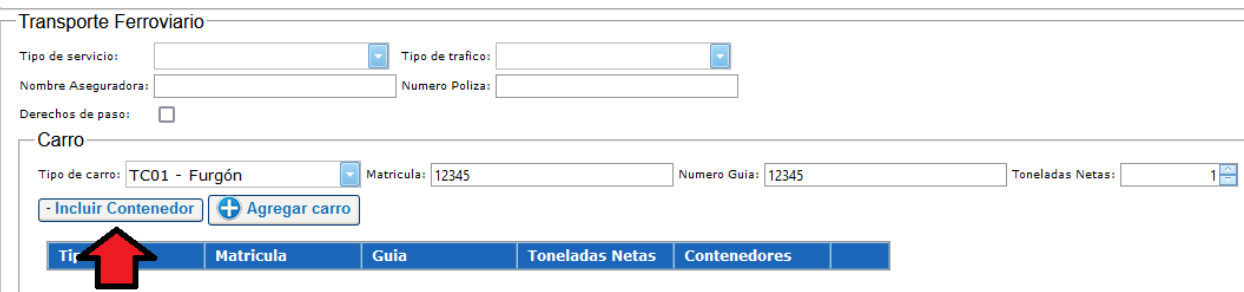

#### Capturar la información y dar clic en **Agregar Contenedor**.

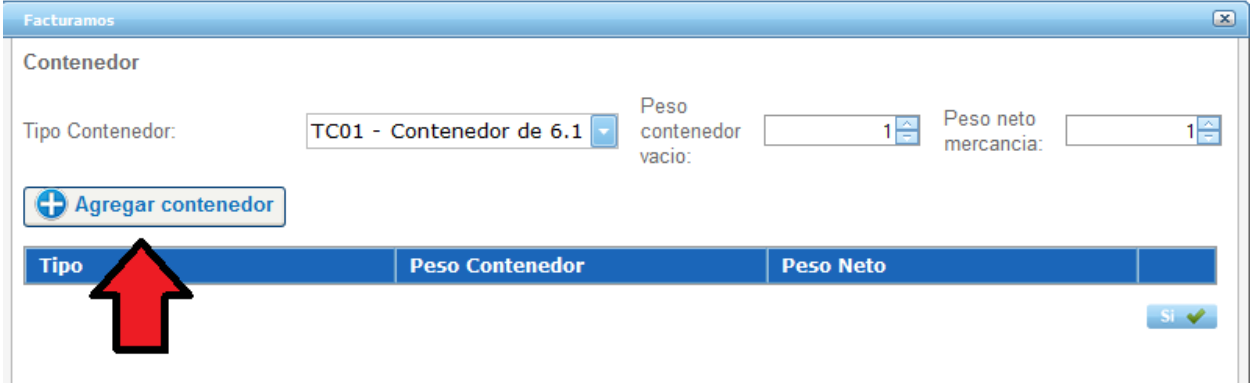

#### Dar clic en "**Si**", si ya no se agregaran más contenedores.

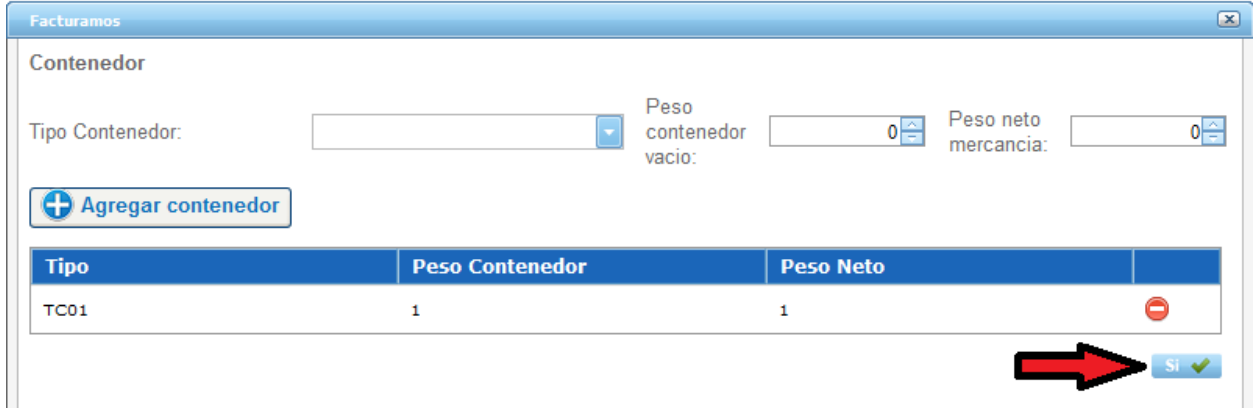

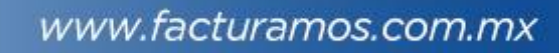

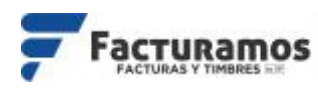

## Por último, dar clic **Agregar Carro**, para incluir el contenedor.

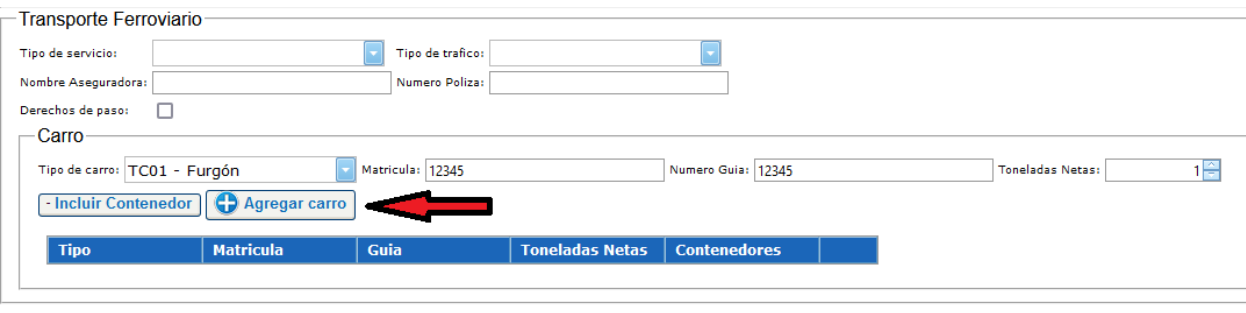

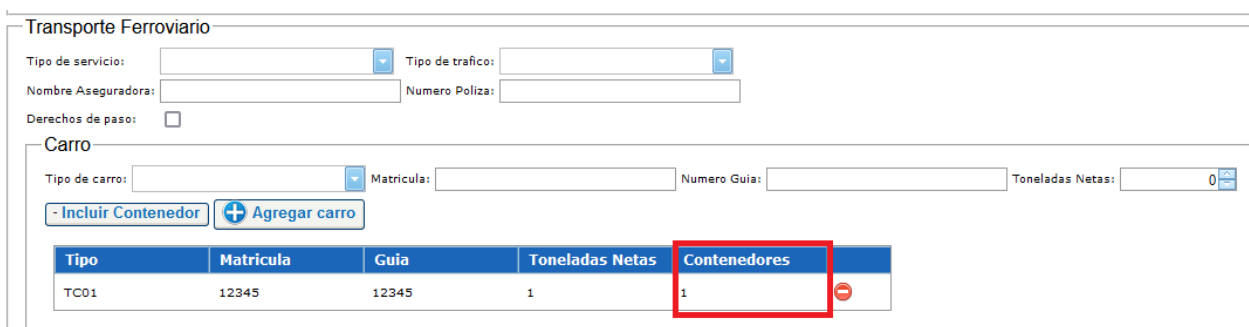

## Para borrar un carro se dará clic en **Eliminar**.

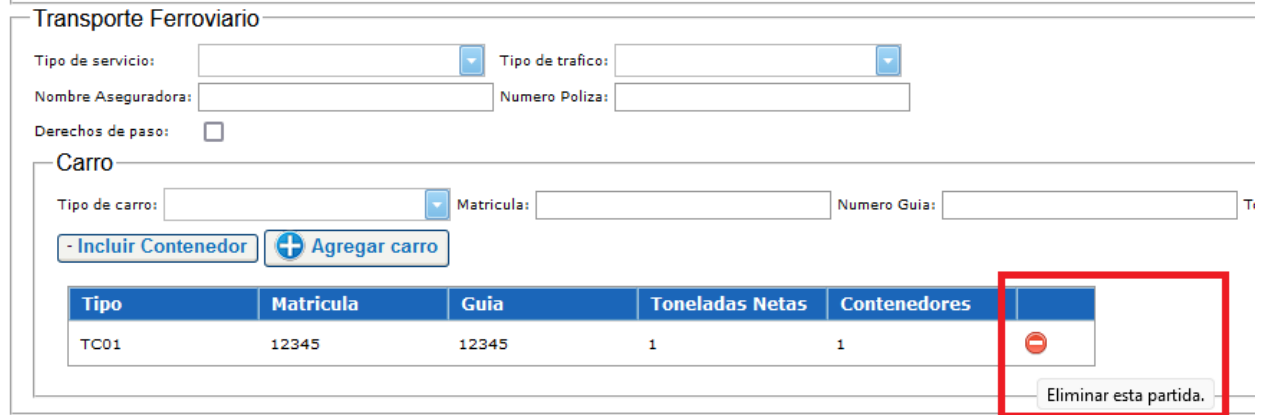

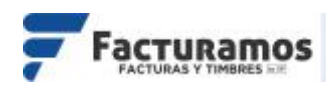

## **3.Captura de Mercancías**

## Capturar información referente a la mercancía que se transportara y dar clic **Agregar Mercancía.**

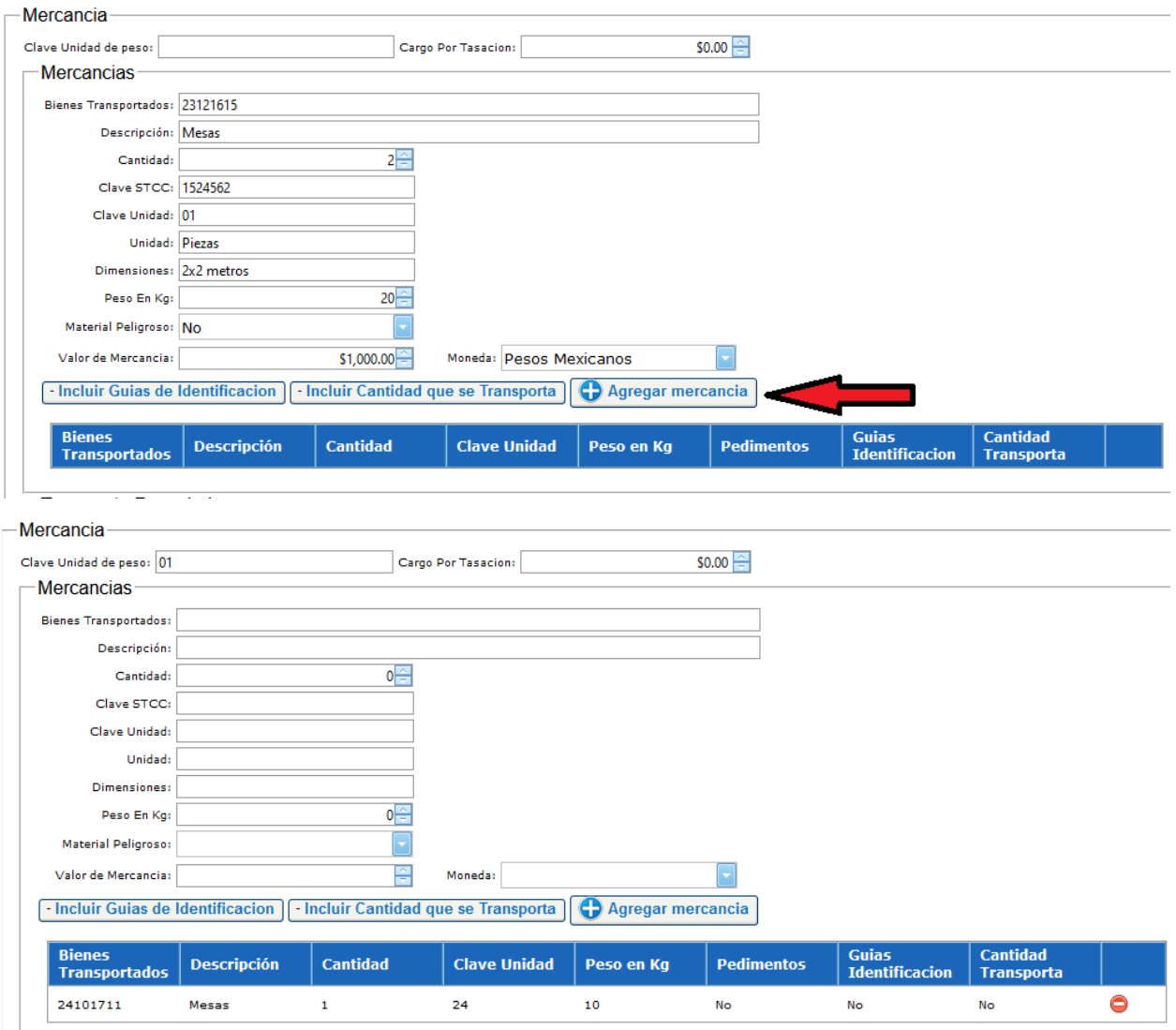

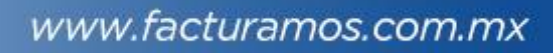

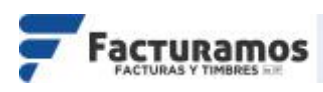

Se puede agregar Guías de Identificación, estas se tendrán que dar de alta antes de Agregar Mercancías.

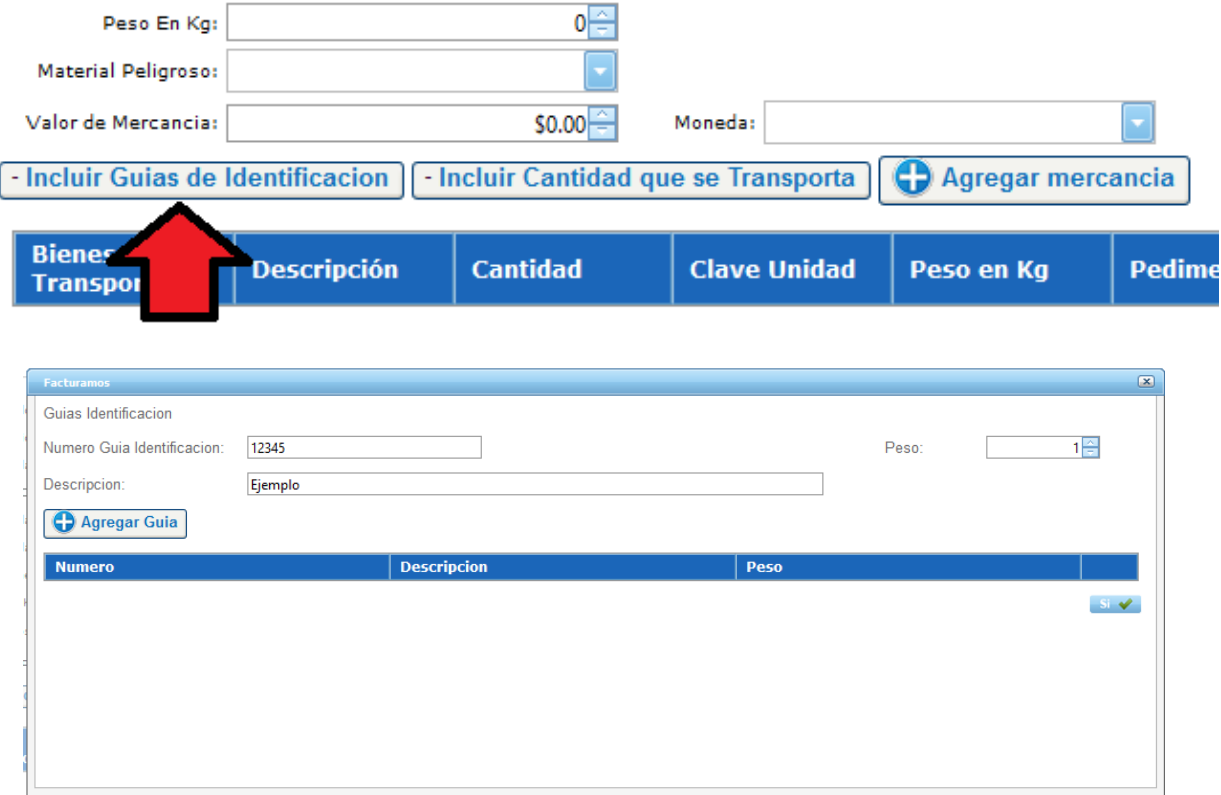

Además, se puede especificar cantidad que transporta. También se deben capturar antes de Agregar Mercancías.

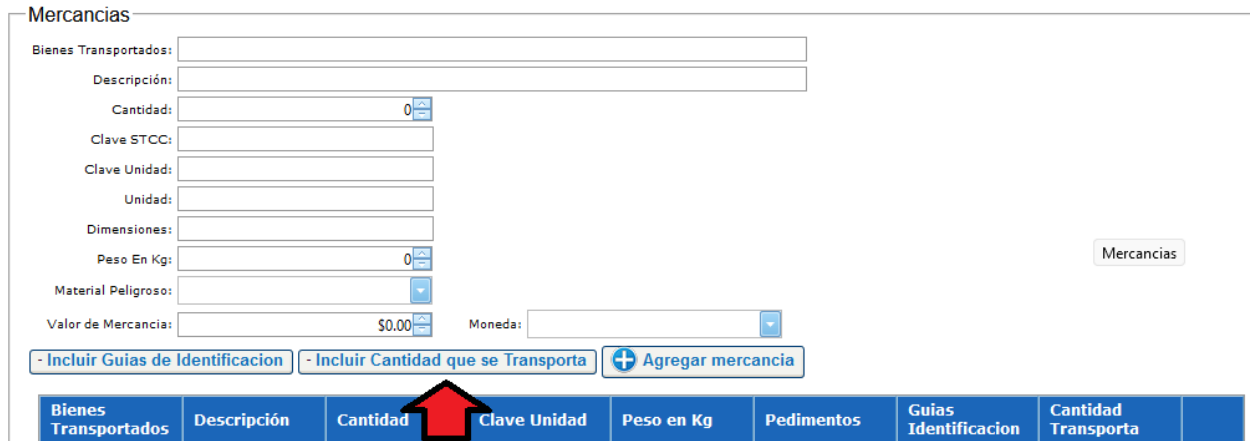

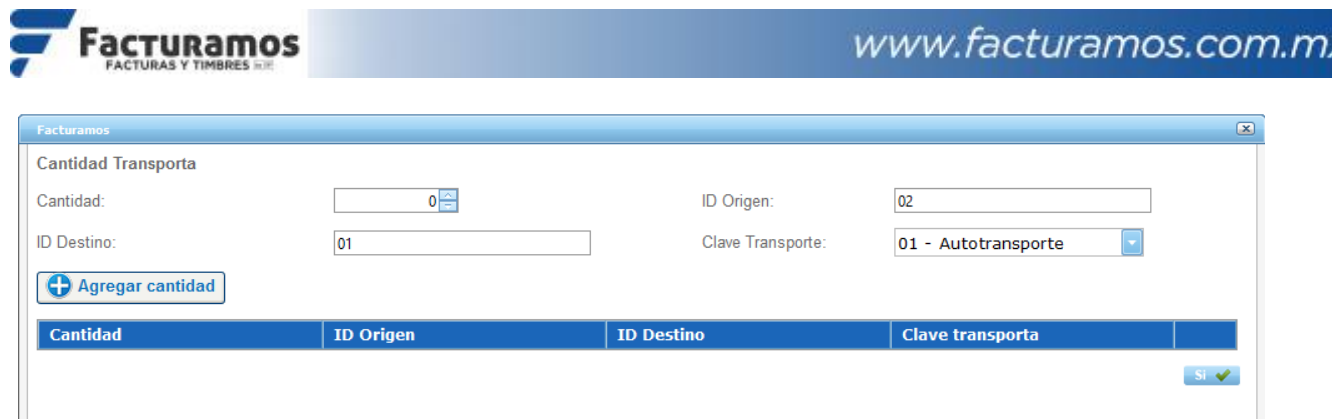

### Para borrar una mercancía dar clic en **Eliminar**

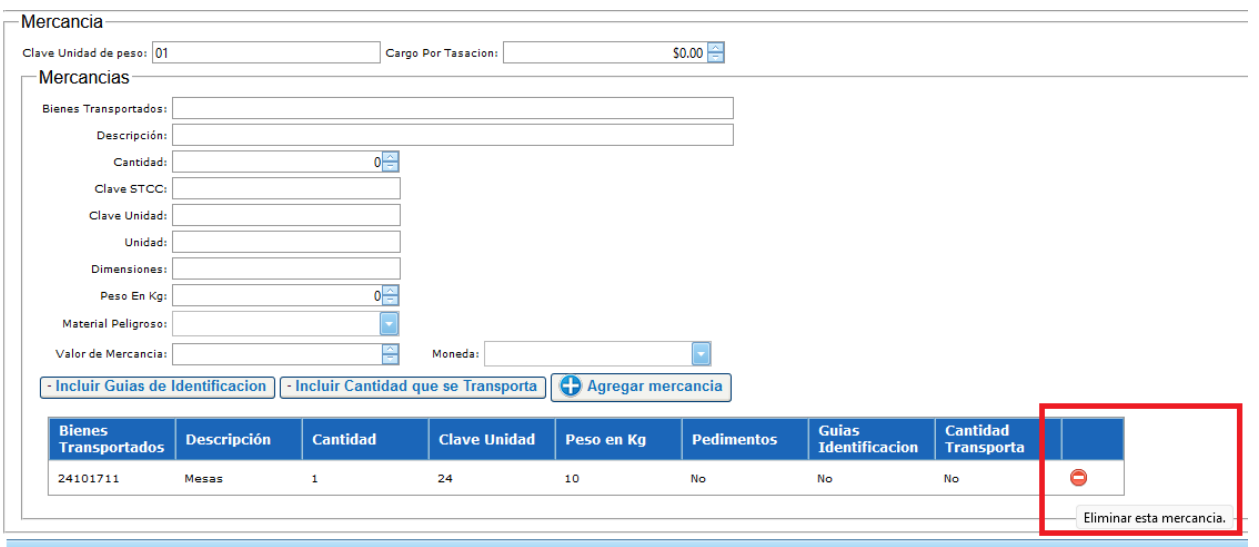

# **4.Captura Figura Transporte**

Para agregar a las personas responsables del transporte deberán capturar la información solicitada.

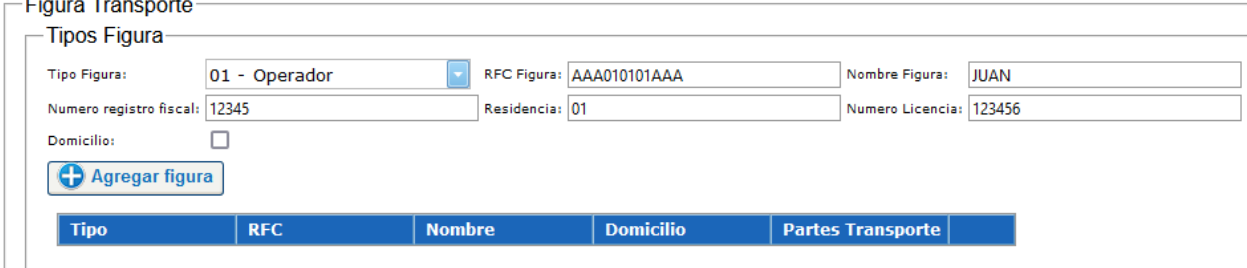

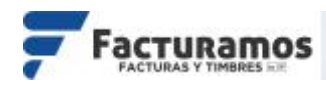

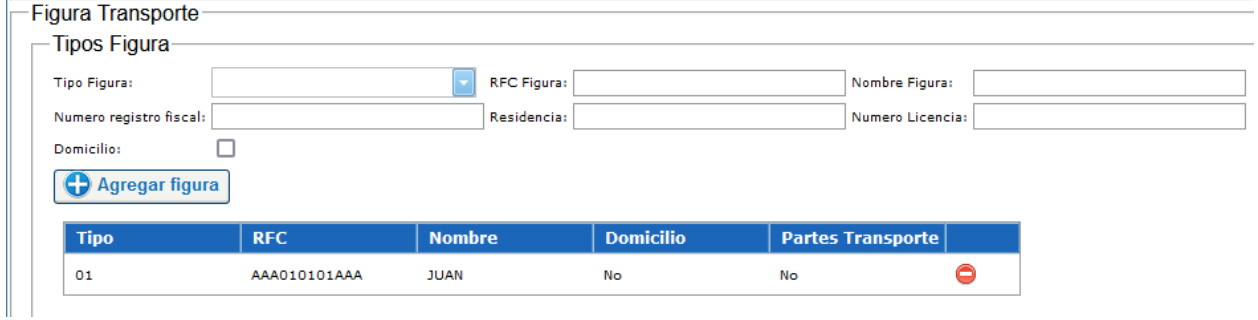

#### Para borrar a una persona, dar clic en **Eliminar**

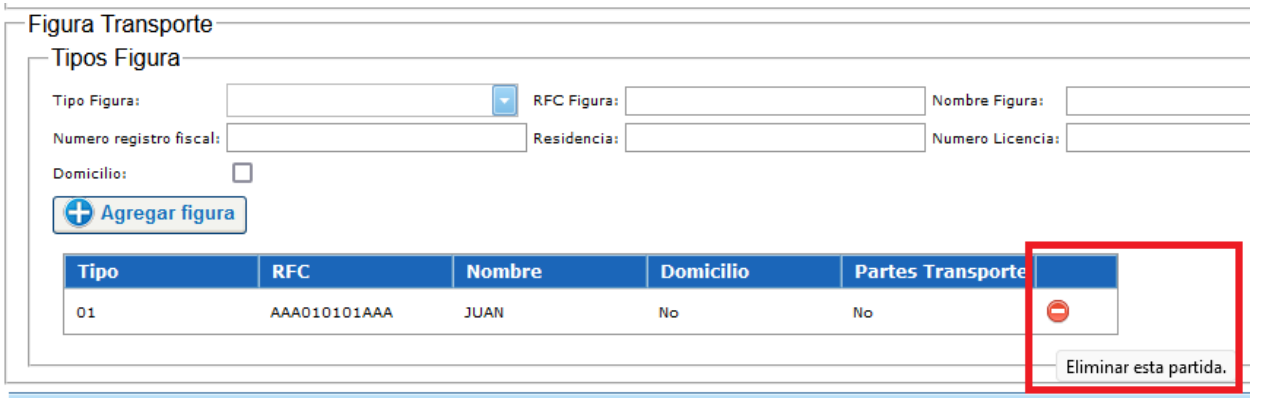

La información para el llenado del complemento de Carta Porte así como los catálogos para identificar los códigos, se podrán visualizar en la página oficial del SAT.

[http://omawww.sat.gob.mx/tramitesyservicios/Paginas/complemento\\_carta](http://omawww.sat.gob.mx/tramitesyservicios/Paginas/complemento_carta_porte.htm) [\\_porte.htm](http://omawww.sat.gob.mx/tramitesyservicios/Paginas/complemento_carta_porte.htm)

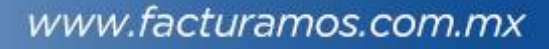

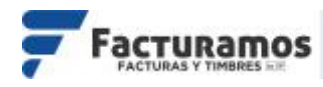

#### En caso de requerir soporte técnico, dar clic en **Asistencia para asesoría y solución de problemas** que se encontrará en la parte inferior de la página<https://www.facturamos.com.mx/> .

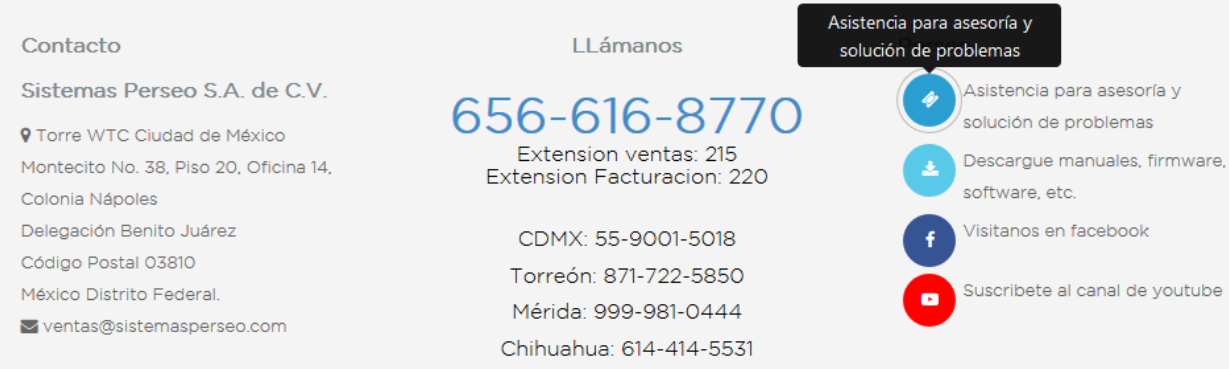

#### Si es primera vez que solicita soporte por medio de la página, ir a la parte de abajo de la página<https://www.facturamos.com.mx/> y dar clic en **Descargue manuales, firmware software, etc.** donde encontrará guías de apoyo.

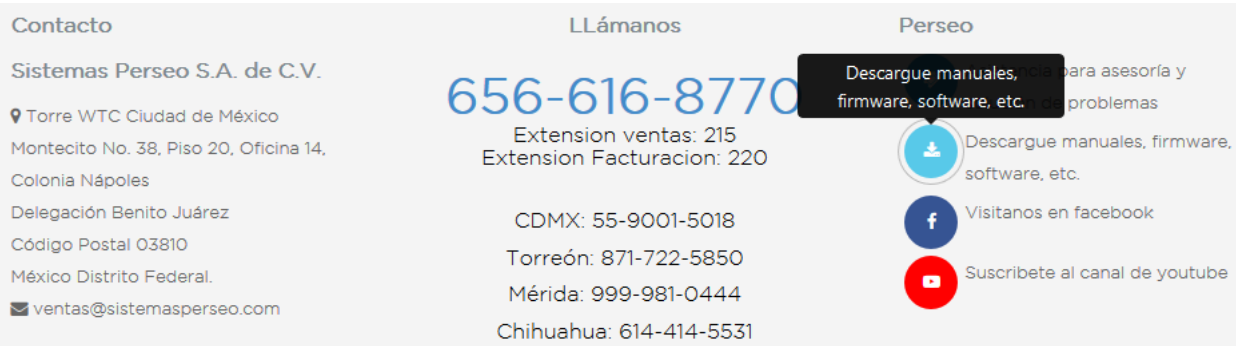